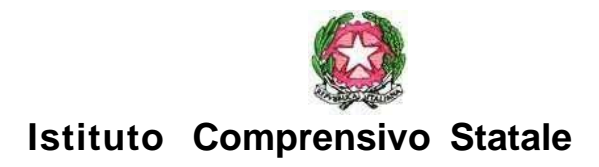

## **"GUIDO GALLI"**

Viale Romagna 16/18 – 20133 MILANO - Tel. 0288447131 - Fax 0288447138

C.F. 97667030155 - Cod. Mecc. MIIC8FU00A - C.U. ICVRM – CU fatt-ele.UFF9VL

PEO: [miic8fu00a@istruzione.it](mailto:miic8fu00a@istruzione.it) PEC: miic8fu00a @pec.istruzione.it - we[b:www.icguidogalli.edu.it](http://www.icguidogalli.edu.it/) (old site www.icvialeromagna-it)

CD "Nolli Arquati" cm MIEE8FU03E – CD "E. Bonetti" cm MIEE8FU02D – CD "E. Toti" cm MIEE8FU01C- SMS "G. Pascoli" cm MIMM8FU01B

## **COMUNICAZIONE INTERNA N° 023 a.s. 2023/24**

**DESTINATARI:**

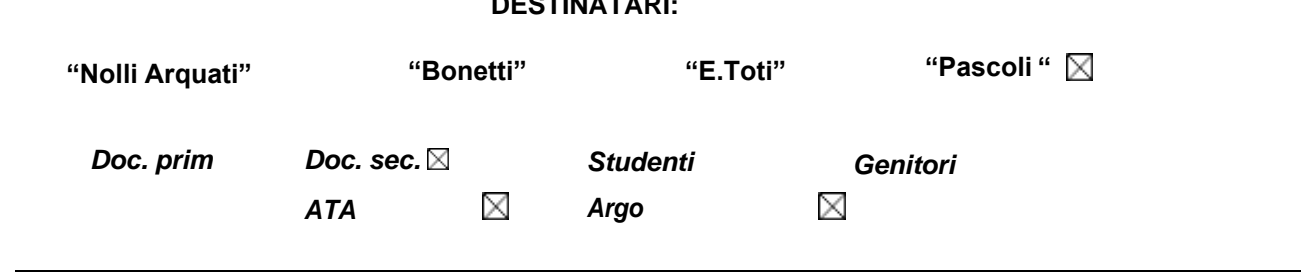

Milano 16 ottobre 2023

## OGGETTO: **CONSEGNA PROGRAMMAZIONE DEL CDC E DISCIPLINARI - SECONDARIA**

Si invitano i docenti a predisporre le programmazioni disciplinari annuali, e quella del consiglio di classe a cura del coordinatore, secondo i modelli scaricabili nelle apposite cartelle "Moduli per tutti/Moduli per i coordinatori" del drive condiviso.

I documenti dovranno essere consegnati entro il 17 novembre:

- in copia cartacea al coordinatore di classe (da allegare al registro dei verbali)
- in copia digitale nell'apposita sezione del registro elettronico seguendo le istruzioni

Il Dirigente Scolastico

Dott.ssa Marina Porta

ugunalecta

## ISTRUZIONI ARGO CARICAMENTO PROGRAMMAZIONI-RELAZIONI ETC

- 1. Accedere alla sezione DIDATTICA del registro (barra verticale a sinistra)
- 2. Selezionare "Programmazione didattica"
- 3. Cliccare sul pulsante "Gestione cartelle" in alto a destra
- 4. Cliccare su "Aggiungi" e creare una cartella nominandola opportunamente (per esempio: "programmazioni 23-24" o "relazioni finali 23-24" etc) e salvarla.

5. Tornare indietro nella pagina precedente e cliccare sul pulsante "Aggiungi" senza aprire la tendina "gestione cartelle".

6. Compilare la scheda DETTAGLIO relativa alla programmazione selezionando la cartella di destinazione e caricandola (pulsante "Sfoglia").

7. Passare alla sezione DESTINATARI e scegliere la o le classi a cui si riferisce la programmazione: si può cliccare sull'opzione "solo classi " e selezionare le annate - prime /seconde/terze etc..- oppure cliccare sull'opzione "classi singole" e scegliere la o le classi destinatarie una a una con il pulsante "scegli" .

8. scegliere quindi le materie con il pulsante "scegli".

9. Salvare il tutto